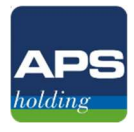

# Manuale di utilizzo del software di segnalazione GlobaLeaks

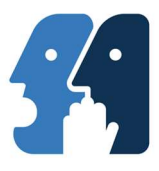

Per accedere al software di segnalazione in qualità di soggetto segnalante o "whistleblower" è necessario collegarsi alla pagina:

## whistleblowing.apsholding.it

Una volta collegati, si presenterà la seguente schermata. Qui sarà possibile:

- presentare una nuova segnalazione (premendo il tasto "invia una segnalazione")
- Accedere ad una segnalazione già presentata, inserendo il codice esadecimale di ricevuta segnalazione (vedasi seguito)

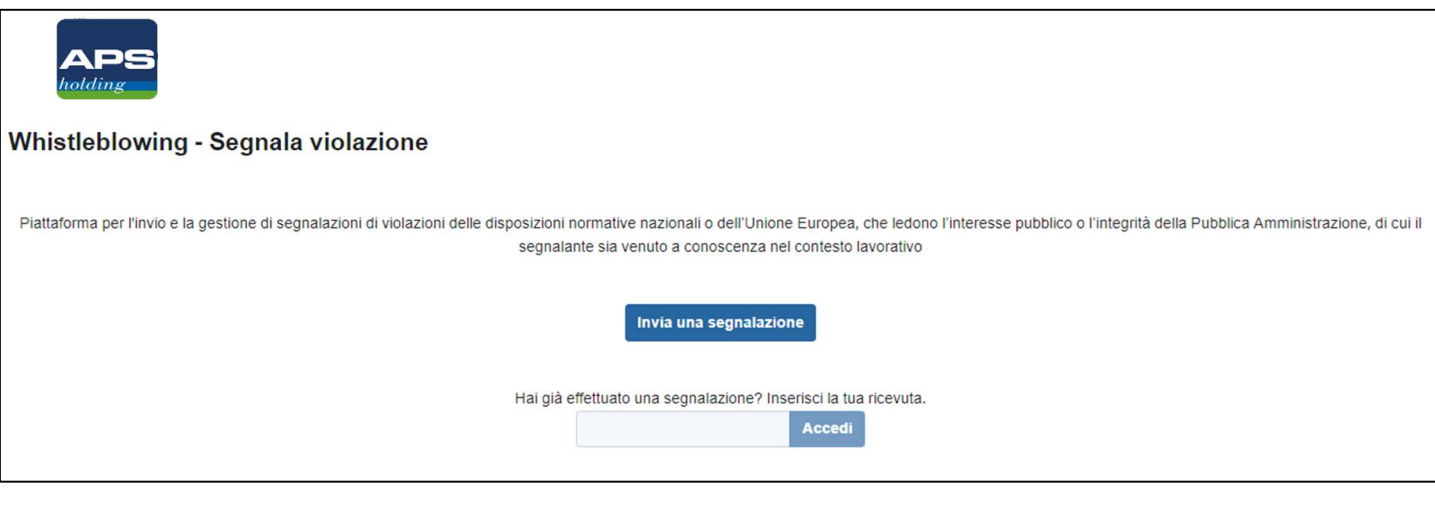

- - -

## Scheda 1 – dati della segnalazione

All'interno di questa sezione vengono richieste dettagliate informazioni relative alla violazione riscontrata (data, luogo, soggetti coinvolti, prove documentali, segnalazioni già presentate ad altre organizzazioni od individui, etc). Si raccomanda di rispondere ai quesiti nel modo più preciso ed esaustivo possibile. Qui viene inoltre data la possibilità di caricare file multimediali (registrazioni, foto, video, etc) quali prove documentali a supporto della segnalazione.

Si sottolinea che la segnalazione può essere presentata in forma ordinaria/nominativa ovvero anonima. Nel caso in cui si fosse scelto di presentare una segnalazione ordinaria/nominativa, apparirà una terza scheda "dati identificativi del segnalante".

Nel caso in cui si fosse scelto di presentare una segnalazione anonima, verrà chiesto di confermare tale scelta. Attenzione: si sottolinea che le segnalazioni anonime devono essere opportunamente circostanziate perché siano prese efficacemente in carico. Per tali segnalazioni l'obbligo di verifica della fondatezza risulta infatti particolarmente difficile, in quanto non si potrà contare sull'audizione del segnalante, strumento di fondamentale importanza, rispondente ai principi di trasparenza e tracciabilità, per la ricostruzione e la verifica degli accadimenti.

Premere il tasto "successivo".

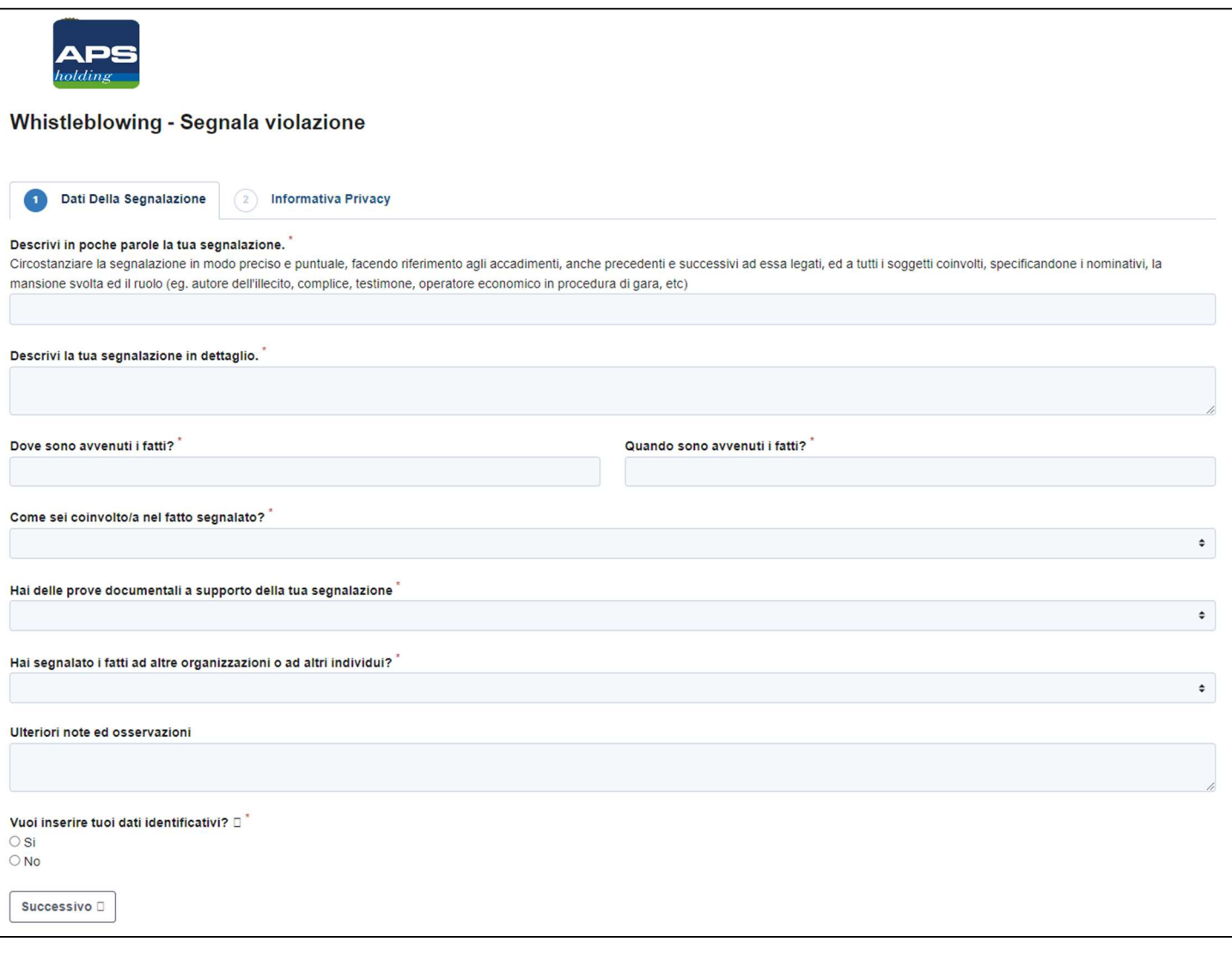

#### $- - -$

## Scheda 2 - informativa privacy

All'interno di questa sezione è presentata l'informativa privacy. Si chiede di leggere attentamente le modalità con le quali sono trattati i dati personali nell'ambito delle segnalazioni whistleblowing e quindi di spuntare la casella di "presa visione".

Premere il tasto "successivo" ovvero "invia" nel caso di segnalazioni anonime, qualora si volesse trasmettere definitivamente la segnalazione.

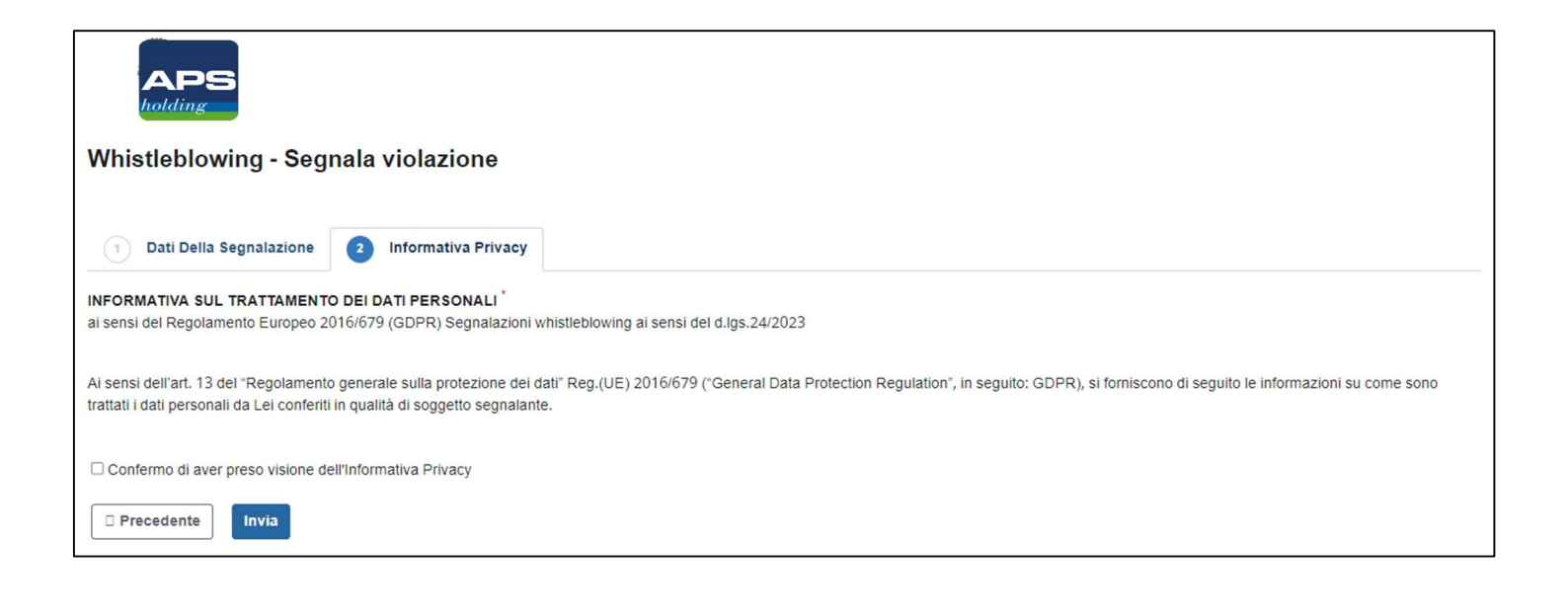

## Scheda 3 – Dati identificativi del segnalante

Qualora si fosse scelto di presentare una segnalazione ordinaria/nominativa, sarà chiesto il conferimento dei dati personali.

- - -

È facoltativo il conferimento dell'indirizzo e-mail e/o PEC: questo potrà essere utilizzato esclusivamente per comunicazioni eccezionali (eg. in caso di perdita del codice esadecimale od irreperibilità del segnalante). Qualsiasi comunicazione ordinaria tra il segnalante e l'RPCT dovrà invece avvenire tramite l'ambiente di dialogo al quale il segnalante avrà accesso una volta terminata la procedura di segnalazione (vedasi seguito – Area riservata del segnalante).

Qualsiasi comunicazione od istanza che dovesse pervenire all'indirizzo e-mail rpct@apsholding.it ovvero tramite PEC da parte di indirizzi di posta elettronica non previamente identificati non verrà presa in considerazione.

Il segnalante è in facoltà di conferire il consenso per il trattamento dei propri dati nell'ambito del procedimento disciplinare tramite l'apposizione della spunta "Si". Per informazioni più dettagliate si rimanda alla specifica nota.

Al termine della compilazione, dopo aver verificato la correttezza e completezza delle informazioni conferite, premere il tasto "invia" per trasmettere definitivamente la segnalazione, la quale verrà acquisita e registrata dal software.

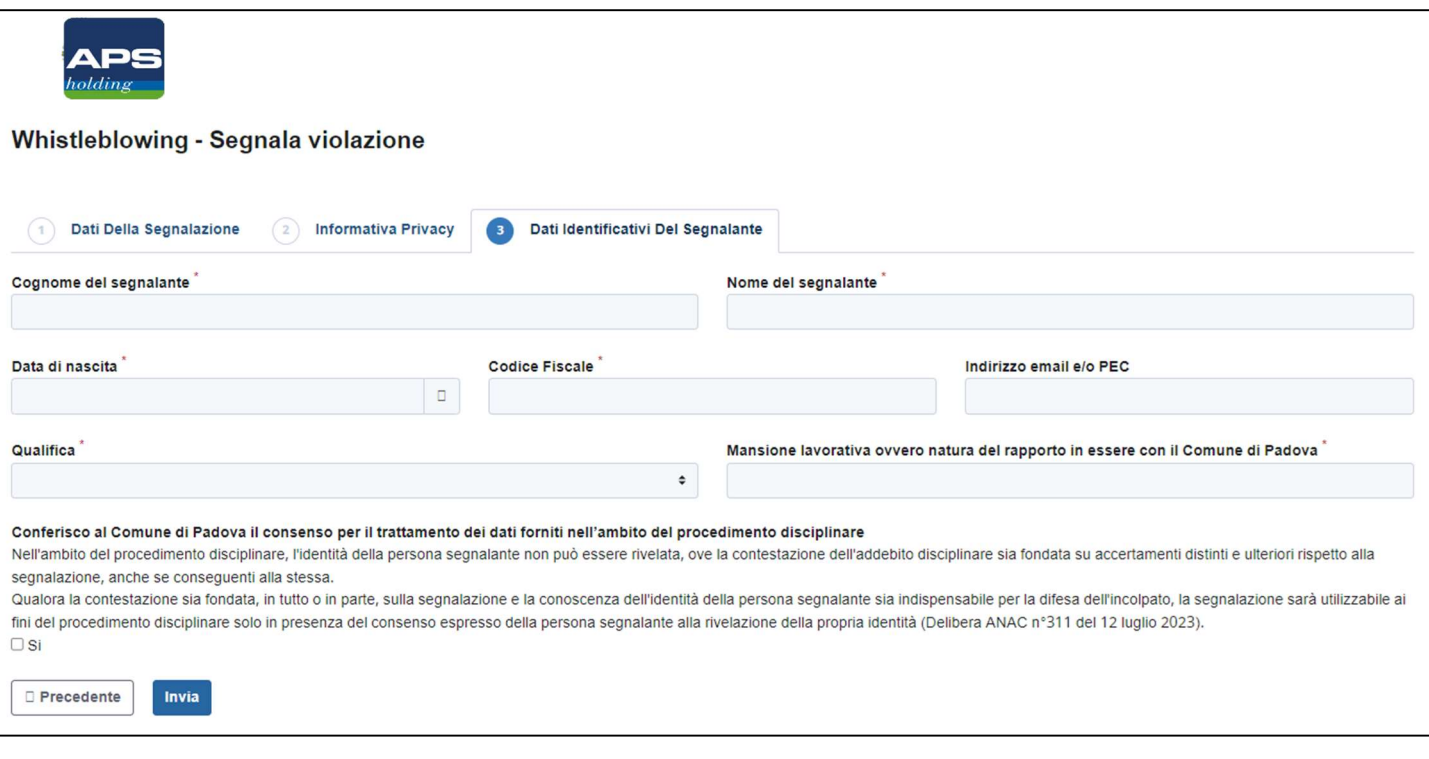

#### Scheda di ricevuta segnalazione

Al termine della procedura di segnalazione, il software restituirà come ricevuta un codice di 16 cifre. Questo deve essere accuratamente conservato ed in nessun caso ceduto a terzi. Si sottolinea che il codice rappresenta l'unico mezzo per accedere alla segnalazione ed, in caso di smarrimento, non potrà essere in alcun modo recuperato.

- - -

Per accedere all'area riservata e visualizzare la segnalazione trasmessa è sufficiente premere il tasto "vedi la tua segnalazione" oppure collegarsi alla homepage, inserendo il codice e premendo il tasto "accedi" (vedasi prima immagine).

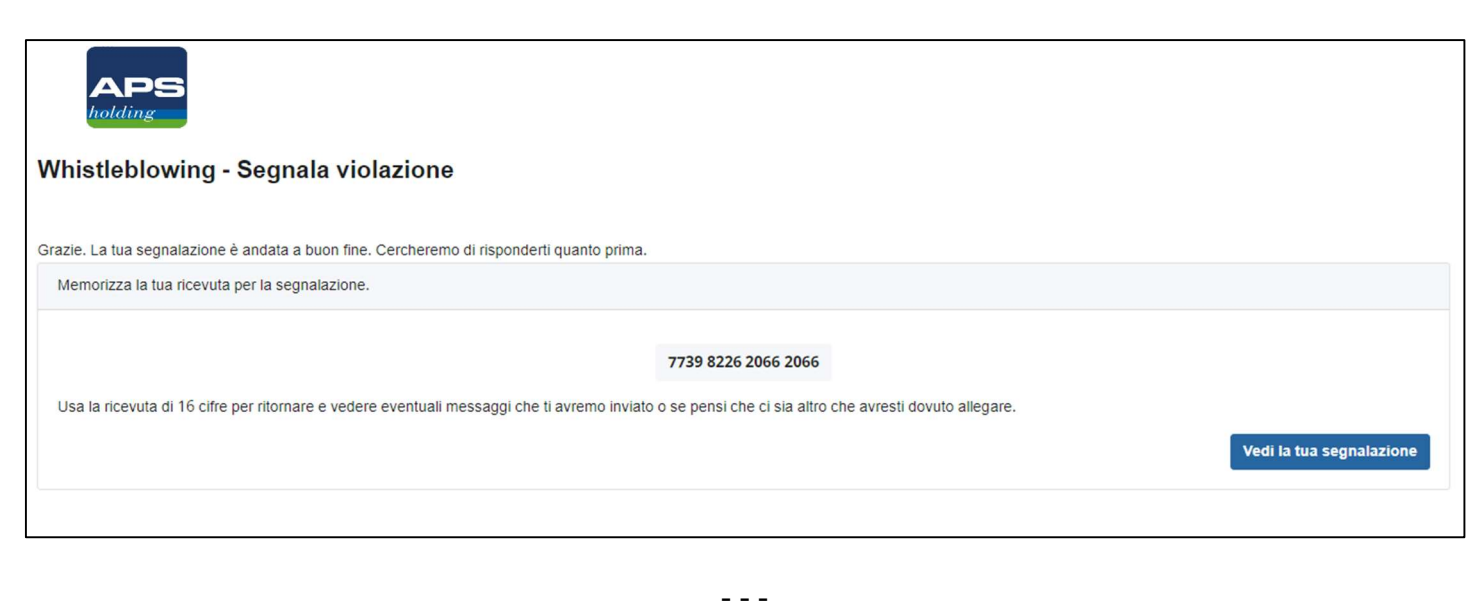

#### Area riservata del segnalante

All'interno dell'area riservata verrà presentato un breve resoconto, comprendente gli estremi ed il contenuto della segnalazione trasmessa, nonché gli eventuali documenti allegati ed ogni altra informazione conferita durante il processo di compilazione. È possibile integrare la documentazione caricando ulteriori file.

All'interno della sezione "commenti" il segnalante potrà integrare la propria segnalazione ed interagire con l'RPCT. Nella stessa sezione L'RPCT notificherà al segnalante ogni aggiornamento relativo all'istruttoria, gestione e conclusione della segnalazione presentata.

Per uscire dall'area riservata è sufficiente chiudere la scheda di navigazione del proprio browser.

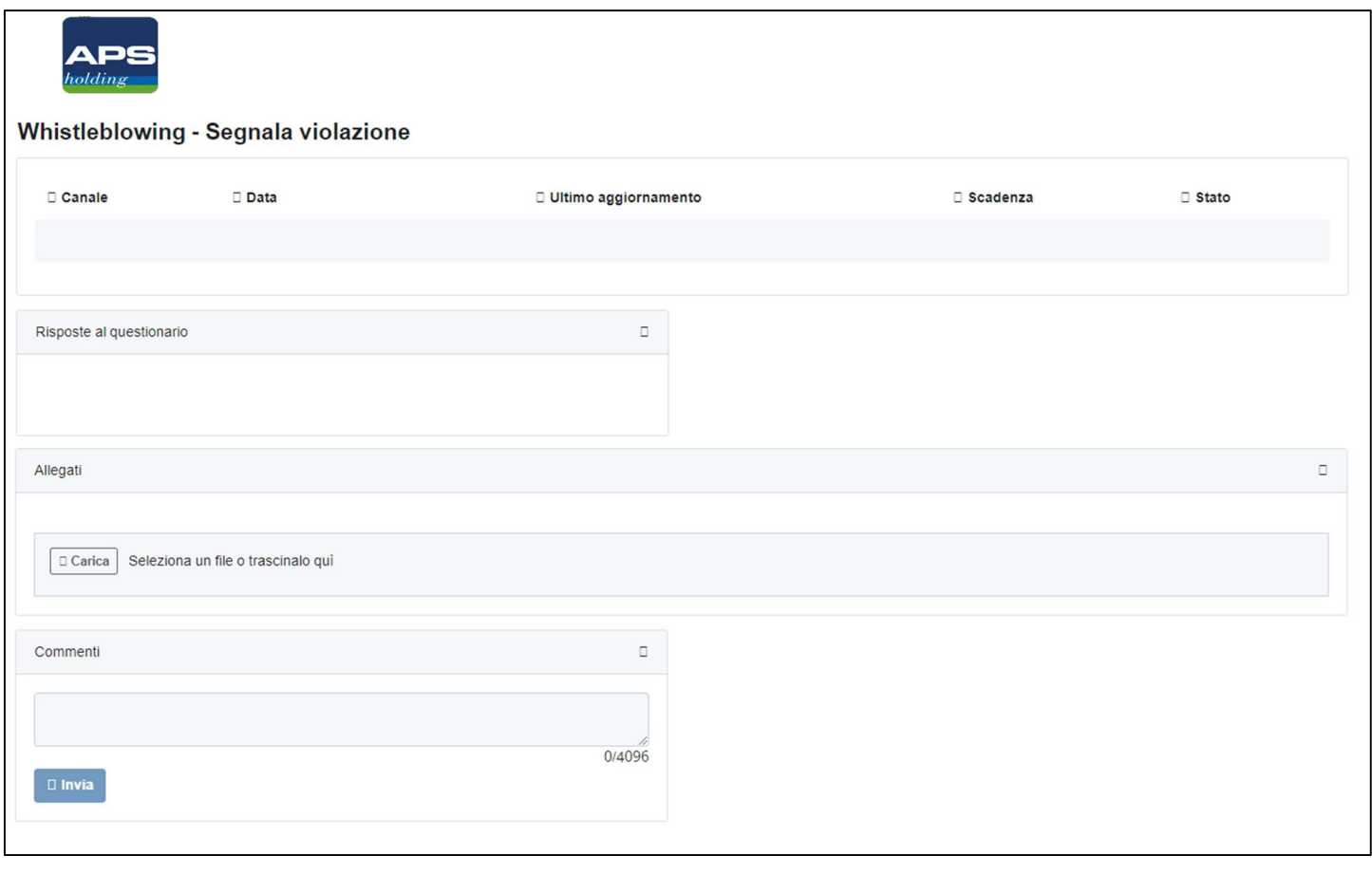

- - -

Per informazioni dettagliate sul software utilizzato, ivi comprese le misure di sicurezza tecniche ed i mezzi di crittografia adottati si rimanda alla documentazione GlobaLeaks: docs.globaleaks.org/en/main/index.html

Per qualsiasi altro quesito fare riferimento a Prevenzione della Corruzione e Trasparenza – APS Holding S.p.A. all'indirizzo rpct@apsholding.it